# Z-Stick 2E [manual](http://aeotec.com/z-wave-usb-stick/913-z-stick-manual-instructions.html)

The following instructions have been designed to help you install and get the best performance out of the Aeotec by Aeon Labs [Z-Stick.](http://aeotec.com/z-wave-usb-stick) Please note that the instructions are for the 2nd Edition of the Z-Stick.

# Operating instructions:

The Z-Stick operates in three distinct modes: Inclusion-Mode, Removal-Mode and SerialAPI-Mode. Both Inclusion-Mode and Removal-Mode require the Z-Stick to be unplugged from the USB connector of the host, while Serial API-Mode requires that the Z-Stick to be plugged into the USB connector of the host. Software drivers for the Silabs CP2102 may need to be installed for the Z-Stick to be recognized on some computers. (drivers can be found at http://www.aeon-labs.com/support).

### Inclusion-Mode : Adding/Including Z-Wave Devices into the Z-Wave **Network**

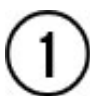

To initiate Inclusion-Mode, unplug the Z-Stick from the USB connector and then tap the button. (The LED will blink slowly.)

### **Note**

While in Inclusion-Mode, the Z-Stick is in perpetual add/inclusion. There is no need to press the button on the Z-Stick again to include each new device.

To include a new Z-Wave device into the network, simply go to the device with the ZStick and press the button on the device you wish to include. (The LED on the Z-Stick will blink fast during a network neighbor discovery and stay solid for 3 seconds to indicate successful inclusion of the device into the network.)

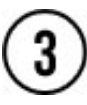

The LED will then return to blinking slowly, indicating readiness for further device inclusions. Repeat step 2 for each device as you wish to include.

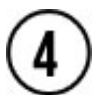

Tap the Z-Stick button to turn it off.

# Removal-Mode : Deleting/Removing/Excluding ZWave Devices from the Z-Wave Network

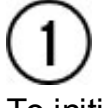

To initiate Removal-Mode, unplug the Z-Stick from the USB connector. Then press and hold down the button for approximately 3 seconds. (The LED will transition from blinking slowly to blinking fast.)

### **Note**

While in Removal-Mode, the Z-Stick is in perpetual removal/exclusion where it will remove Z-Wave devices from the networks they are currently paired to. There is no need to press the button on the Z-Stick again to exclude each device. the device with the Z-Stick and press the button on the device you wish to remove. (The LED on the Z-Stick will immediately stay solid for 3 seconds to indicate successful removal from the network.)

The LED will then return to blinking fast, indicating readiness for further device exclusions. Repeat step 2 for each device as you wish to exclude.

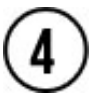

Tap the Z-Stick button to turn off.

# SerialAPI-Mode : Allowing a Host Processor To Take Control of the Z-Stick and Take Part in the Z-Wave Network

To initiate SerialAPI-Mode, plug the Z-Stick into the USB connector of the host.

### **Note**

While in SerialAPI-mode, the Z-Stick is always listening (it is awake and always in RX receive mode) for instructions and acts as a ZWave adapter and responds to commands sent through USB by the host processor software.

### **Note**

Pressing the Z-Stick button will not have any effect while in SerialAPI-Mode.

# Other Functions:

Factory reset on the Z-Stick: This must be done through the host software which takes control of the Z-Stick USB adapter while the Z-Stick is in SerialAPI-Mode. Please consult the instruction manual of the host software to perform a network reset (i.e. factory reset on the Z-Stick). This function can only be preformed via the host software.

Add the Z-Stick to a pre-existing Z-Wave network: This must be done through the host software which takes control of the Z-Stick USB adapter while the Z-Stick is in SerialAPI-Mode. Please consult the instruction manual of the host software to add the Z-Stick to a preexisting Z-Wave network (i.e. "Learn", "Sync", "Add as Secondary Controller", etc.). This function can only be preformed via the host software.

## Upgrading the Z-Stick with the Latest Software

Download the Aeon Labs Z-Stick upgrade software at http://www.aeonlabs. com/Spport and run the downloaded program.

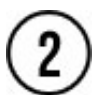

Follow the on screen instructions to complete installation.